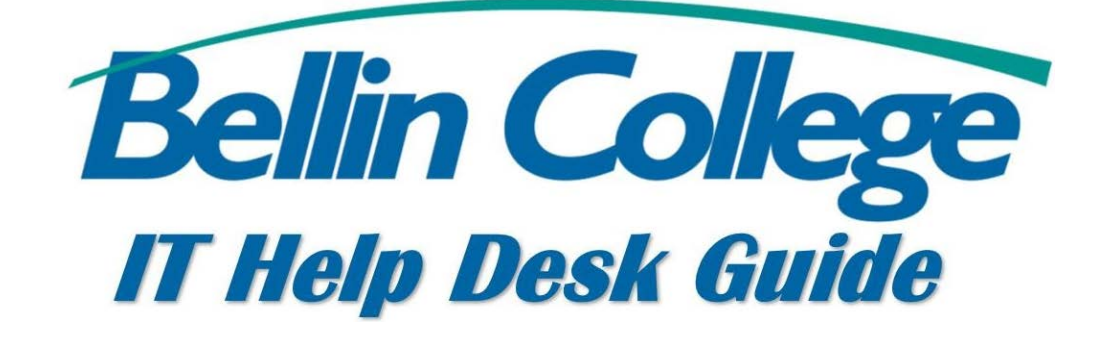

# Bellin College Remote Desktop

Guide on how to log into the Bellin College Remote Desktop

# **Remote Connection Instructions**

#### **Step 1: Access the VMware Horizon connection selection page**

Go to the following address in your web browser:

[https://remote.bellincollege.edu](https://remote.bellincollege.edu/) This will take you to the VMware Horizon

page:

#### **Step 2: Log in with your usual Bellin College username and password.**

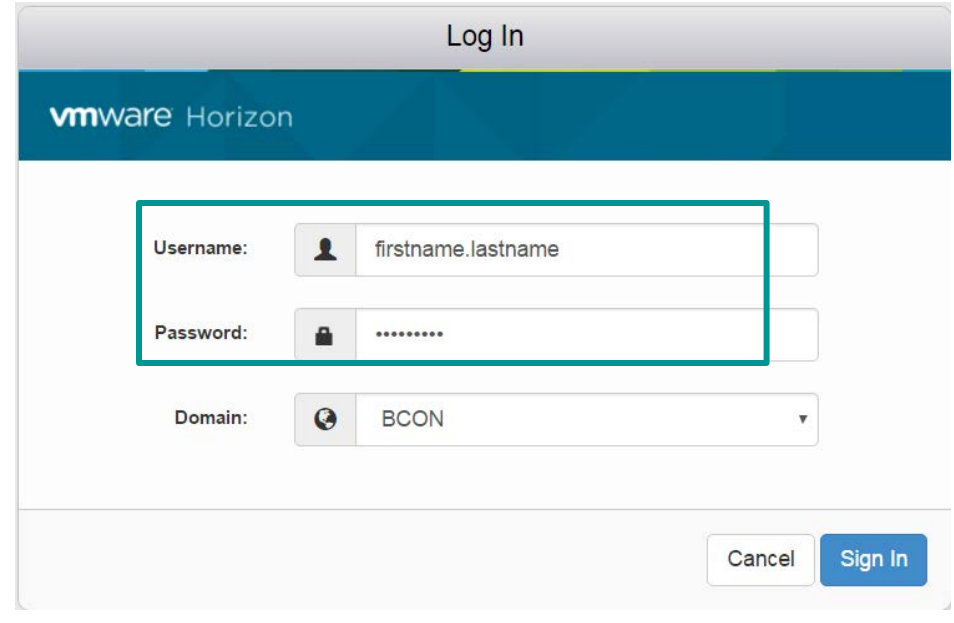

Select BCON for the domain and click the Sign In button toproceed.

**Step 3: You'll now see an icon with an image of a computer and the label Bellin College Remote below it. Click the Remote Icon to proceed.**

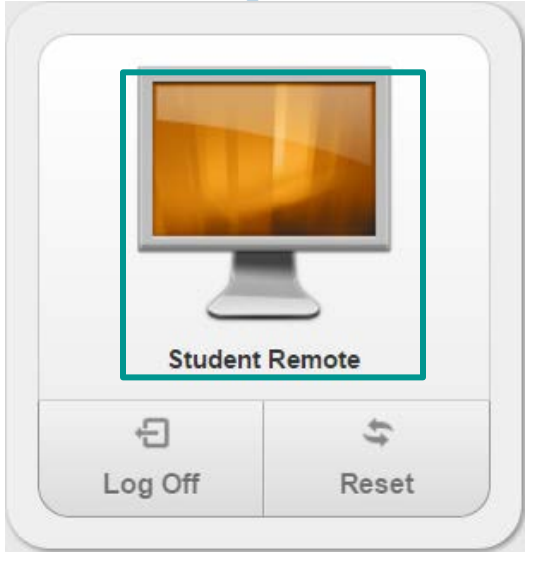

**You will now be logged into a Bellin College virtual desktop though your browser, as though you were on campus.**

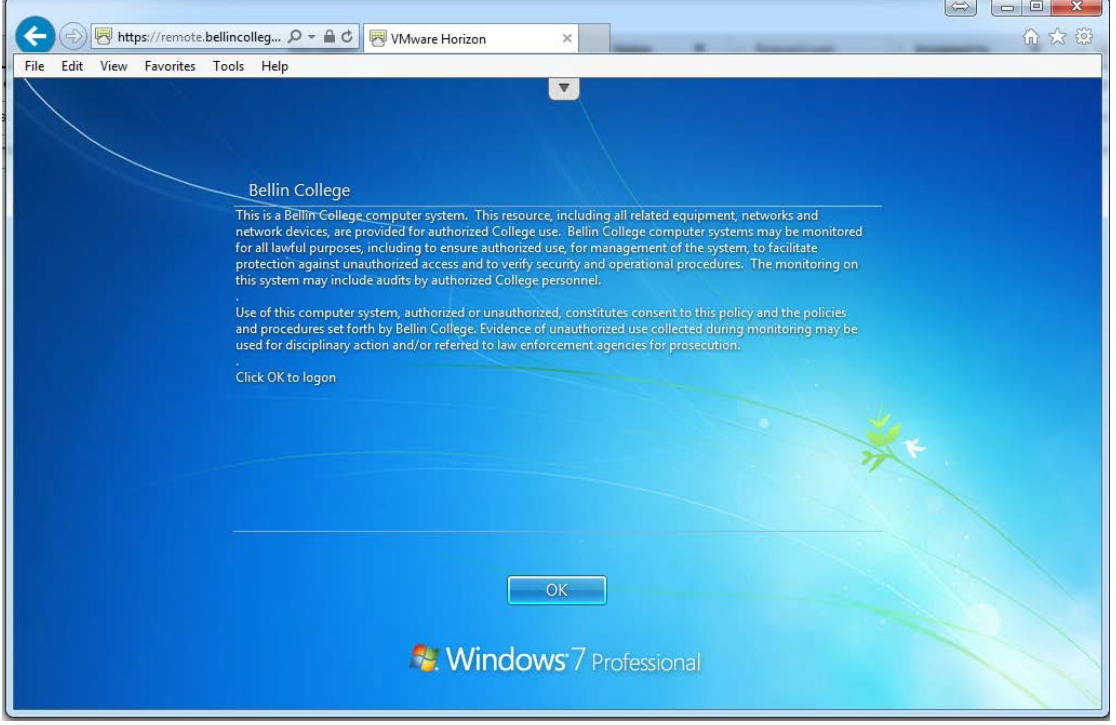

### **Step 4: Complete your work, Log off virtual desktop connection, and close the browser when you're finished.**

Note: be sure to save any files you work on to the H: or S: drives. Anything saved to the C: drive will not be accessible from your work computer.

## **For Assistance**

Please call the IT helpdesk at 920-433-6666 or email [helpdesk@bellincollege.edu f](mailto:helpdesk@bellincollege.edu)or assistance Monday – Friday between 7:30am and 5pm.